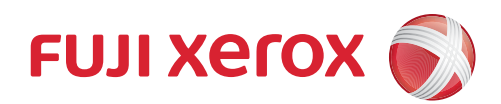

# **Scan Translation Service** Administrator Guide

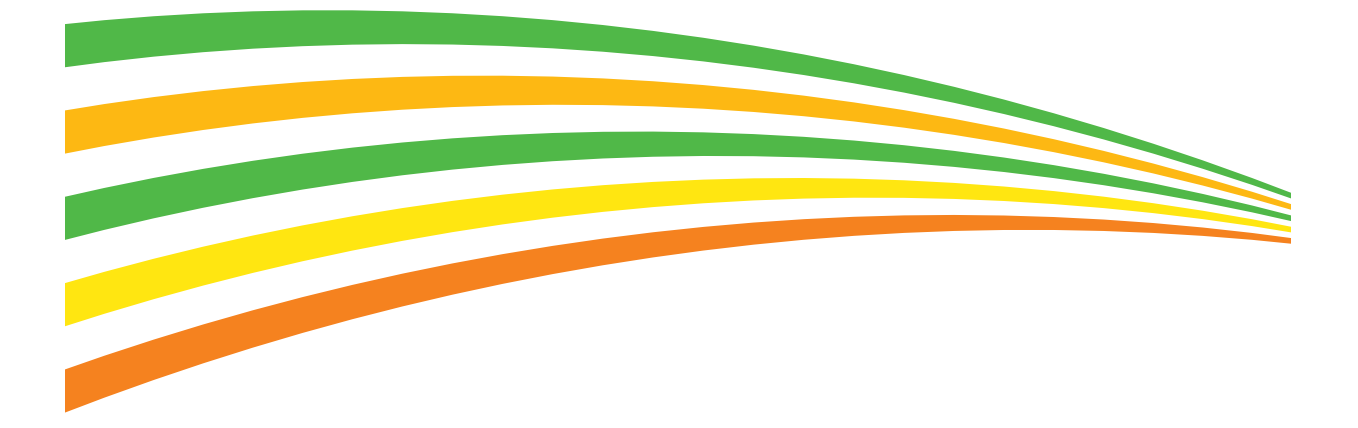

Microsoft, Windows, and PowerPoint are either registered trademarks or trademarks of Microsoft Corporation in the United States and/or other countries.

Google, Google logo, and Google Translate are trademarks or registered trademarks of Google Inc. NEC is a registered trademark of NEC Corporation.

All product/brand names are trademarks or registered trademarks of the respective holders. Microsoft product screen shot(s) reprinted with permission from Microsoft Corporation.

Please be advised that Fuji Xerox Co., Ltd. can assume no responsibility regarding malfunctions or damage that arise due to computer viruses or illegal access.

#### Important

- 1. This manual is copyrighted with all rights reserved. Under the copyright laws, this manual may not be copied or modified in whole or part, without the written consent of the publisher.
- 2. Parts of this manual are subject to change without prior notice.
- 3. We welcome any comments on ambiguities, errors, omissions, or missing pages.

Xerox, Xerox and Design, Fuji Xerox and Design as well as CentreWare are registered trademarks or trademarks of Xerox Corporation in Japan and/or other countries.

DocuWorks and Scan Translation Service are registered trademarks or trademarks of Fuji Xerox Co., Ltd..

Scan Translation Service uses NEC English-Japanese / Japanese-English translation engine when translating English into Japanese and Japanese into English. Scan Translation Service uses Google Translate<sup>TM</sup> API when translating languages other than English-Japanese and Japanese-English.

powered by Google translate

# <span id="page-2-0"></span>**Introduction**

Thank you very much for choosing Scan Translation Service.

This manual is designed for administrators of Scan Translation Service and describes the administration functions and operating procedures for using Scan Translation Service.

Furthermore, this manual assumes that you have a basic knowledge of your multifunction device and know how to operate it. Refer to the "Administrator Guide" and "User Guide" that were packaged with your multifunction device for details on how to operate your device.

Fuji Xerox Co., Ltd.

# <span id="page-3-0"></span>**Table of Contents**

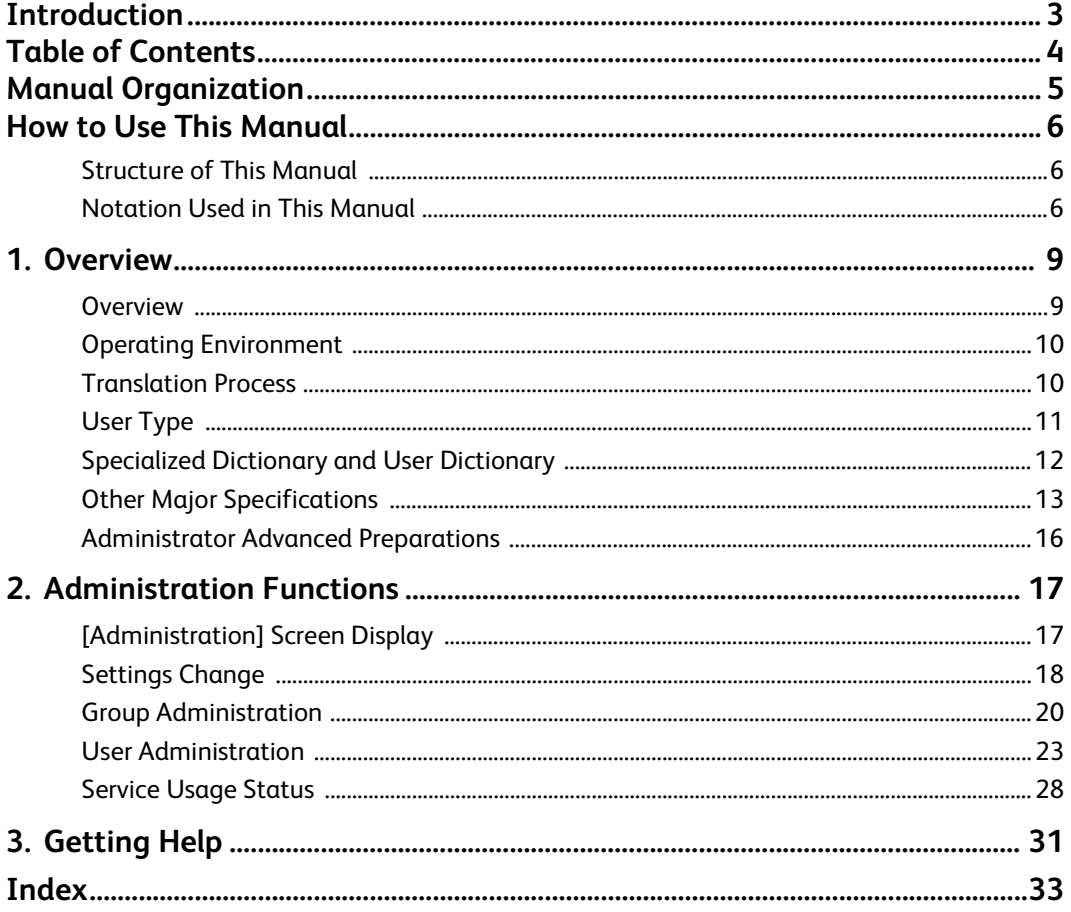

# <span id="page-4-0"></span>**Manual Organization**

The manuals that describe how to setup and use Scan Translation Service are as follows.

• Scan Translation Service User Guide

This manual describes the functions and operating procedures for using Scan Translation Service.

• Scan Translation Service Administrator Guide (this manual)

This manual describes the administration functions and operating procedures for using Scan Translation Service when logged in with administrator permissions.

• Scan Translation Service Multifunction Device Linkage Setup Guide

This manual describes how to install and setup the tool for linking multifunction devices to Scan Translation Service.

# <span id="page-5-0"></span>**How to Use This Manual**

# <span id="page-5-1"></span>**Structure of This Manual**

#### 1. Overview

This section provides an overview of Scan Translation Service.

2. Administration Functions

This section describes the administration functions that administrators can use when using Scan Translation Service.

3. Getting Help

This section describes how to deal with issues and problems that arise while using Scan Translation Service.

# <span id="page-5-2"></span>**Notation Used in This Manual**

The following shows the notation used in this manual.

< > Indicates a keyboard key.

Exampl Press the <Enter> key. e:

[ ] Indicates menus, buttons, tabs, and items displayed on the screen.

Exampl Click the [Apply] tab. e:

- { } Indicates values that change during operation such as usernames and server names. Exampl Click [{User Name}]. e:
	- > Indicates the breadcrumb hierarchy of the menu or Web page.
		- Exampl Select [Connection Definition] > [Connection Destination 1] from the [File] e: menu.
- Indicates a reference point in the manual and references to other manuals. It can also represent messages or emphasized words.

Exampl Indication is made such as "1 Overview" or e: "Name is not specified."

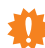

Describes important points.

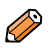

Describes additional useful information.

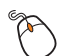

Describes operating procedures.

- $\bullet$  The Microsoft $^\circledR$  Windows $^\circledR$  Operating System is referred to as "Windows".
- A personal computer is referred to as a "PC".
- $\bullet$  Clicking the right button on a mouse is referred to as a "right click".

How to Use This Manual

# <span id="page-8-2"></span><span id="page-8-0"></span>**1. Overview**

This section provides an overview of Scan Translation Service and explains its major functions.

# <span id="page-8-1"></span>**Overview**

Scan Translation Service is a cloud-based translation service that can be used via an Internet connection from either a multifunction device or PC.

By using this Service, you can scan a paper document as if to copy it via your multifunction device and create a translated document that preserves the exact same layout as the source document.

In like manner, you can translate electronic documents from your PC.

Since the page layout of the translated document is exactly the same as the source document, translated results are extremely easy to view and reference, which enables you to understand the main details of the document quickly.

#### **Important**

• This Service is a machine translation service, and therefore, the accuracy of the translated result may not always be satisfactory. It is possible to improve the accuracy of the translation by utilizing a custom User Dictionary. (The User Dictionary can only be used when translating from either Japanese to English or English to Japanese.)

The main functions of the Service are as follows.

(1) Translation of paper documents

You can make a machine translation of your paper documents by scanning them with your multifunction device. (Thai language documents cannot be translated on multifunction device.)

(2) Print translation result output

You can print out the results of the machine translation from your multifunction device.

(3) Translation of electronic documents

The following electronic documents are uploaded using a Web browser and are machine translated. Thai, Vietnamese, Indonesian and Malay language DocuWorks documents cannot be translated.

- **•** DocuWorks documents
- PDF documents
- Microsoft Word documents
- Microsoft PowerPoint ® documents
- (4) Downloading the Translated Result

The result of the translation can be downloaded as an electronic document. (Downloading to mobile devices can also be carried out.)

#### 1. Overview

(5) Editing the User Dictionary

Registering a User Dictionary can improve translation accuracy. (The User Dictionary can only be used when translating from either Japanese to English or English to Japanese.)

(6) Service Usage Administration

Customers with administrator permissions can perform the following operations using a Web browser.

- Register and delete users
- Grant and delete permissions of administrators
- Register and delete groups
- Aggregate usage status of the Service
- Change the automatic deletion period for translated results
- Make administrator e-mail notification settings

# <span id="page-9-2"></span><span id="page-9-0"></span>**Operating Environment**

The Service is available by connecting to Fuji Xerox multifunction devices or PC Web browsers.For information on the latest operating environments for the Service, refer to our official website at the link below.

- For users who concluded a Scan Translation contract in Japan http://www.fujixerox.co.jp/solution/scantrans/
- For users who concluded a Scan Translation contract in a country other than Japan http://www.fxap.com.sg/product/software/scanservice/index.jsp

# <span id="page-9-3"></span><span id="page-9-1"></span>**Translation Process**

The Service provides the following translation process functions.

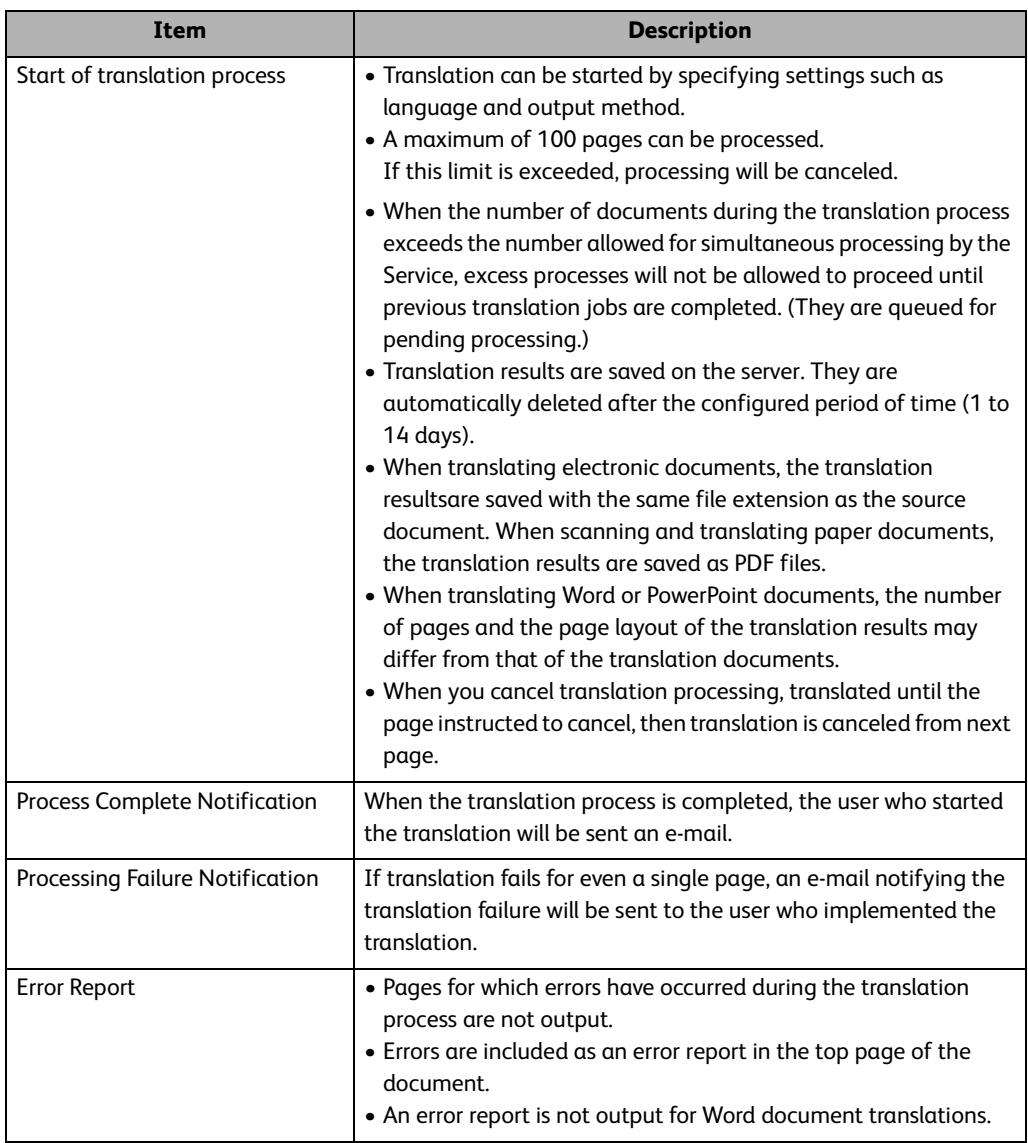

# <span id="page-10-1"></span><span id="page-10-0"></span>**User Type**

This Service allows the allocation of administration permissions to each user.

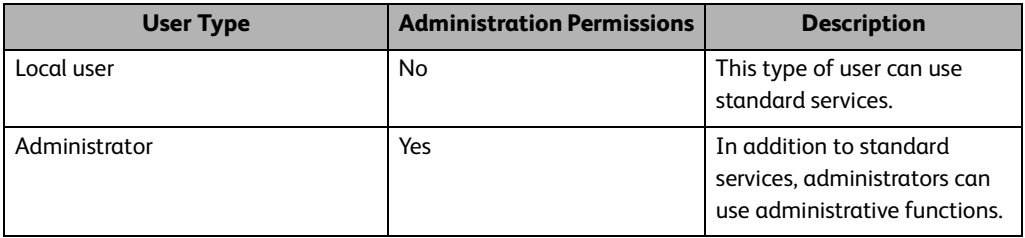

# <span id="page-11-1"></span><span id="page-11-0"></span>**Specialized Dictionary and User Dictionary**

<span id="page-11-2"></span>This Service makes it possible to use dictionaries with preregistered words at the time of translation.

The dictionaries include the Specialized Dictionary registered in the system and User Dictionary that the user can register. These dictionaries can only be used when translating from English to Japanese or Japanese to English.

#### *B* Note

• Depending on the text to translate, translation may be processed without the registered dictionary.

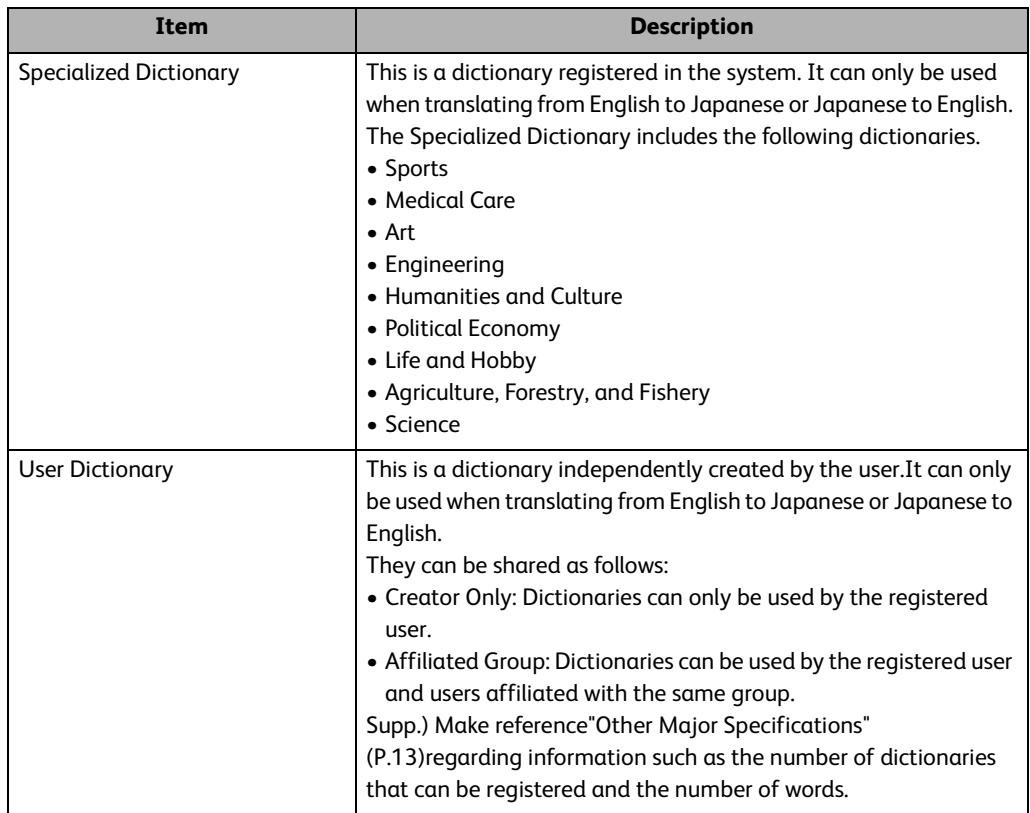

The Specialized Dictionary includes specialized terminology in the following fields.

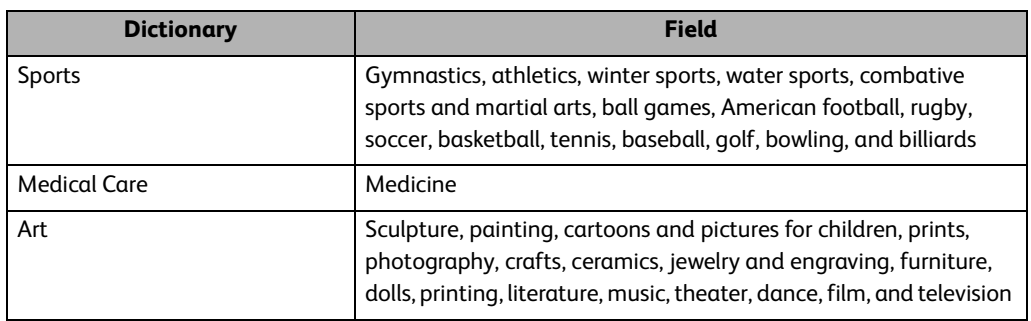

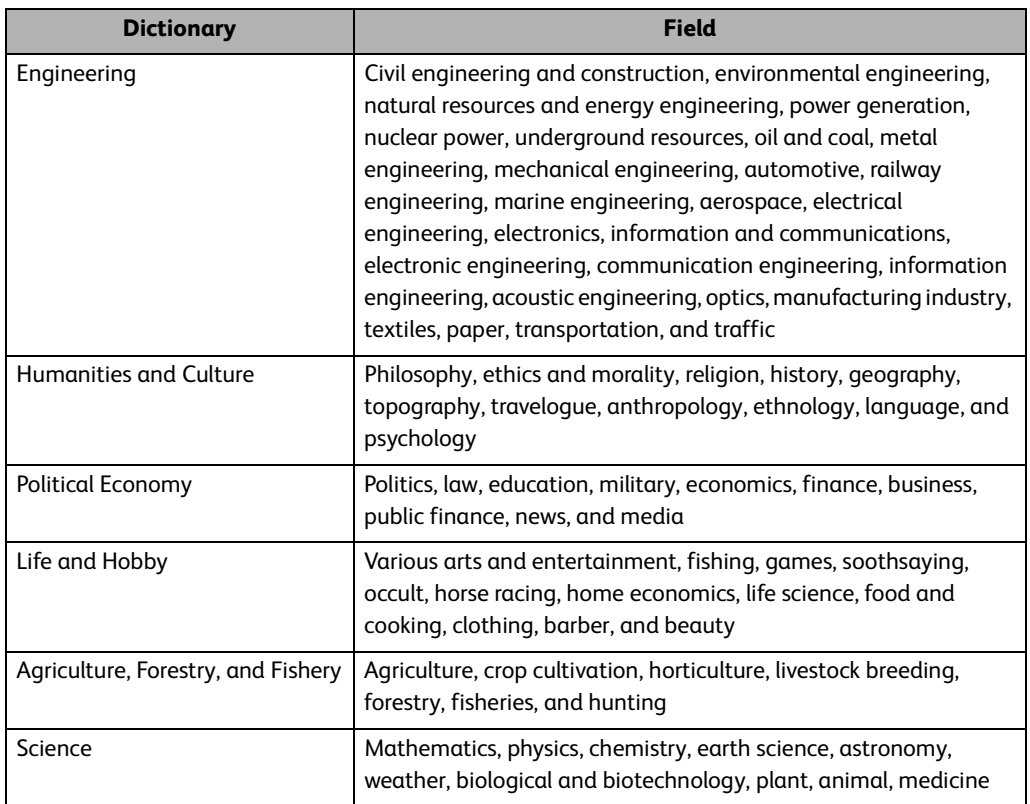

# <span id="page-12-1"></span><span id="page-12-0"></span>**Other Major Specifications**

This Service has other major specifications as follows.

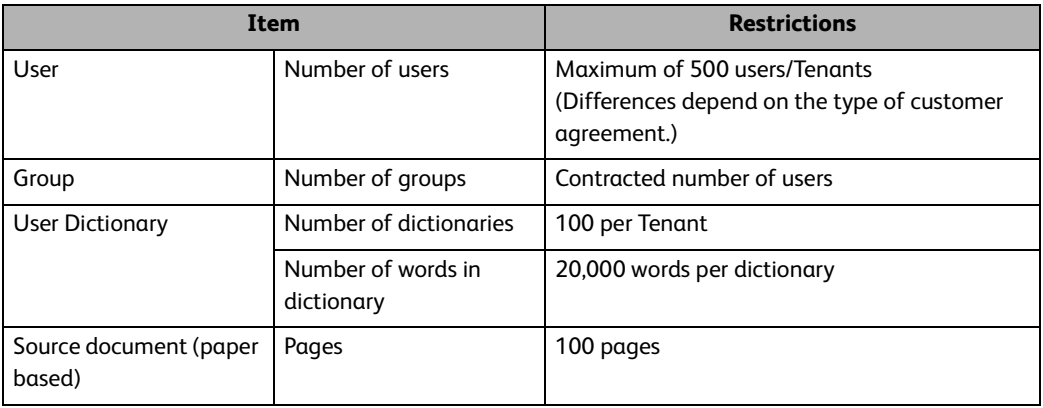

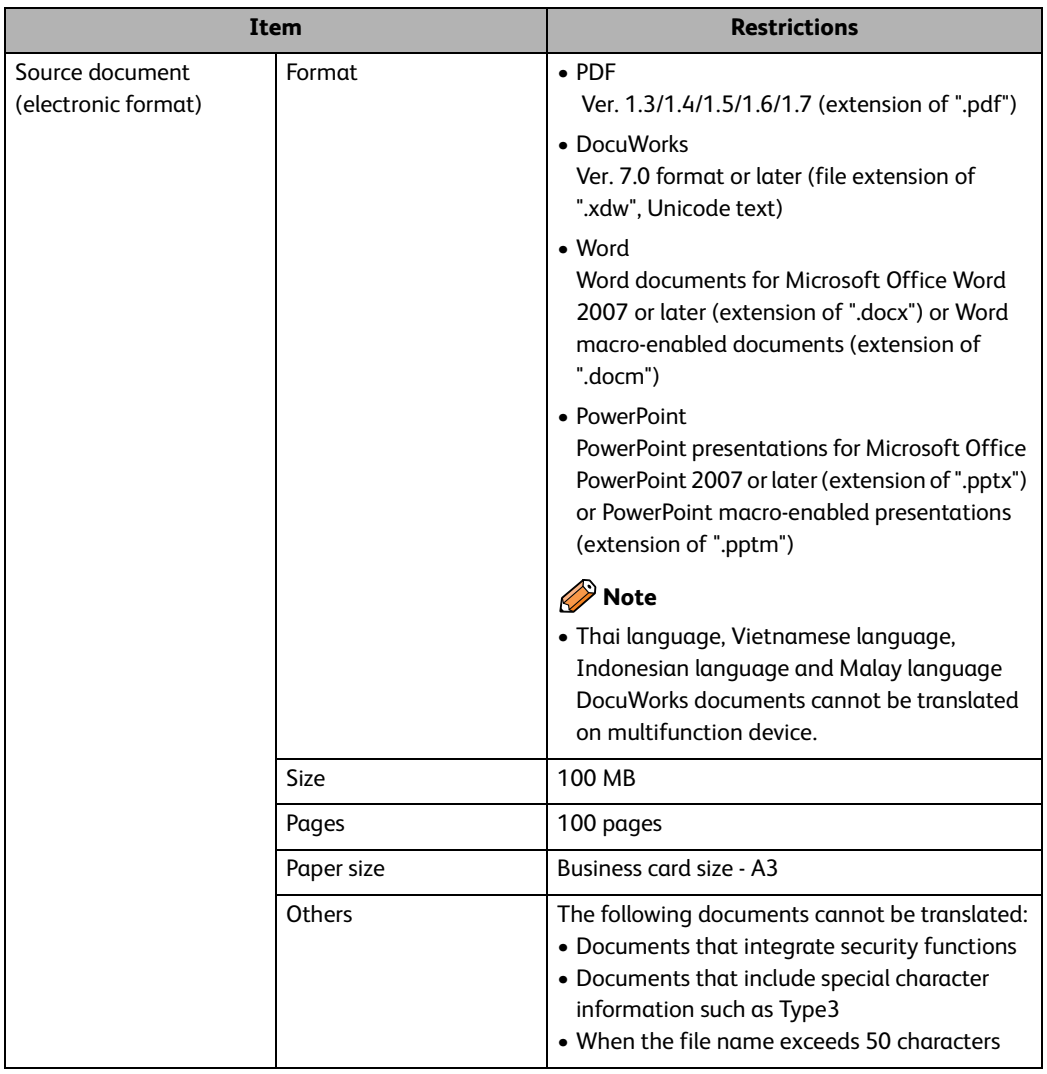

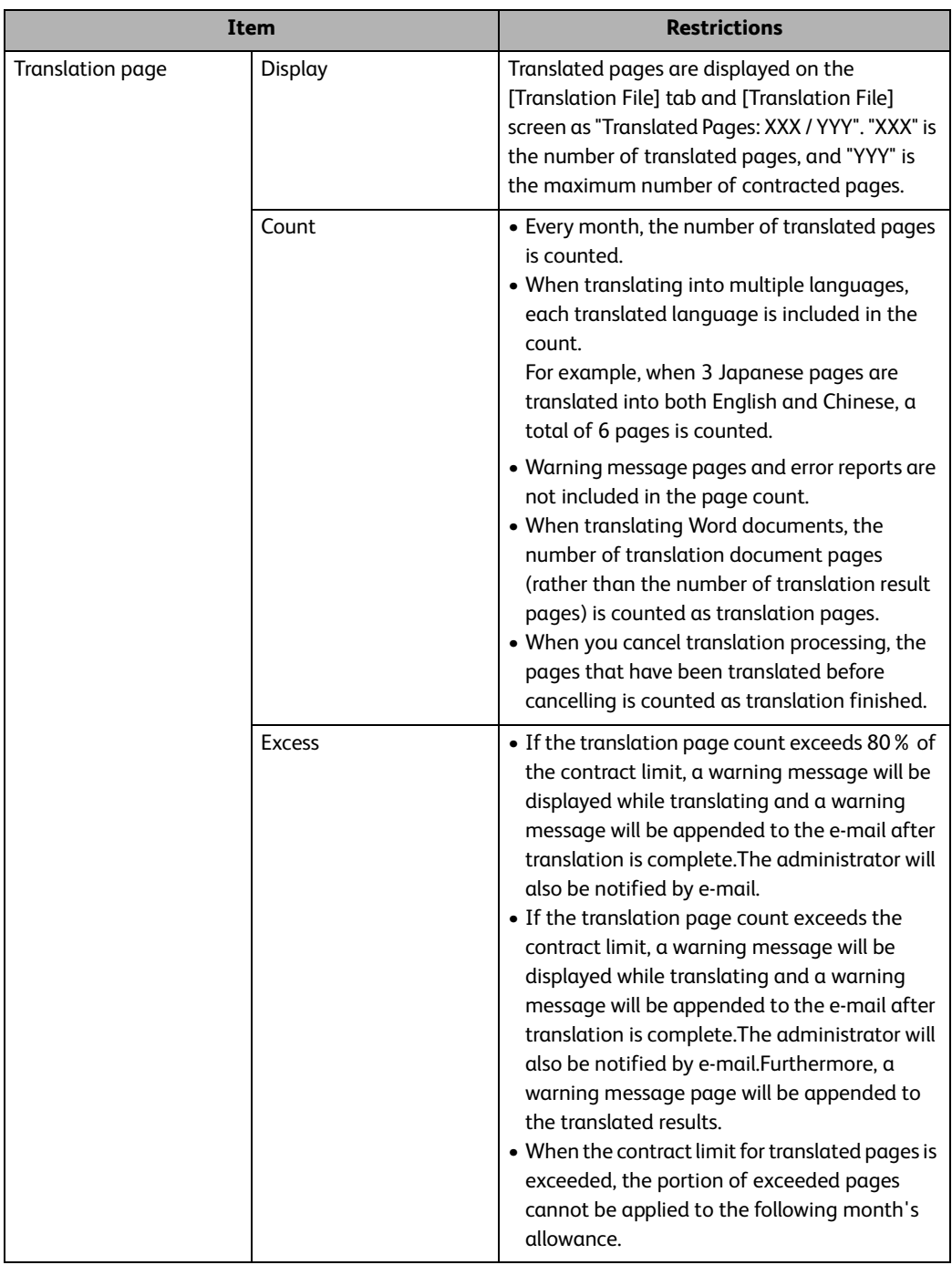

# <span id="page-15-1"></span><span id="page-15-0"></span>**Administrator Advanced Preparations**

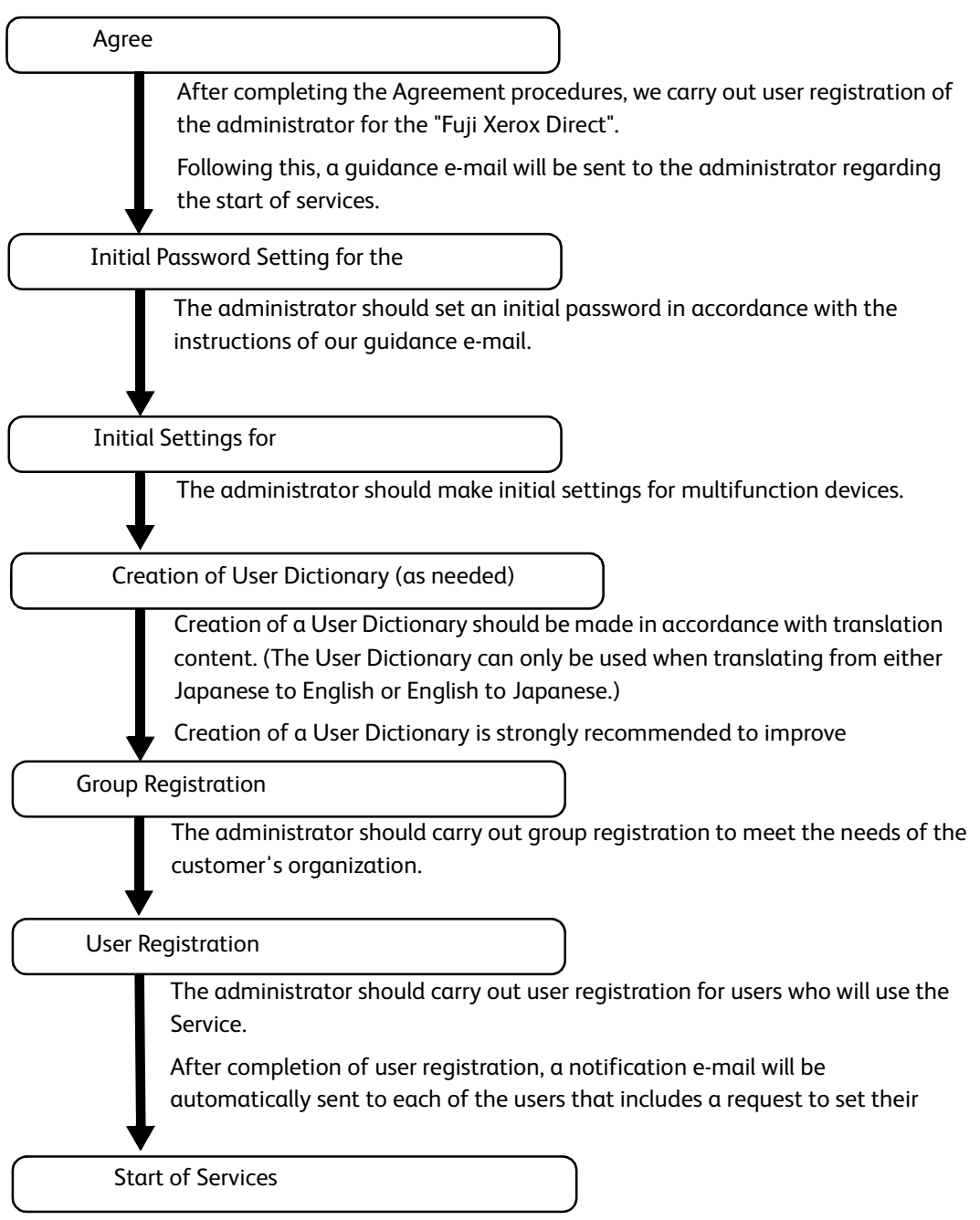

Documents can be translated by using Scan Translation.

# <span id="page-16-2"></span><span id="page-16-0"></span>**2. Administration Functions**

This section provides explanation on procedures such as the various registration tasks that can be carried out by the administrator.

The following administration operations are possible.

- Settings Change
- **Group Administration**
- **•** User Administration
- Service Usage Status

#### **Important**

<span id="page-16-3"></span>• If multiple Web browsers (including browser tabs) are opened on the same computer, an error may be generated if access is made to the Service. Please use the Service with only one Web browser (tab) opened.

# <span id="page-16-1"></span>**[Administration] Screen Display**

In order to carry out administrative tasks, perform the following steps by connecting to the Web on your PC.

# **Steps**

**1 Click [Administration] on the header menu after logging in to the Service using a User ID with administrative privileges.**

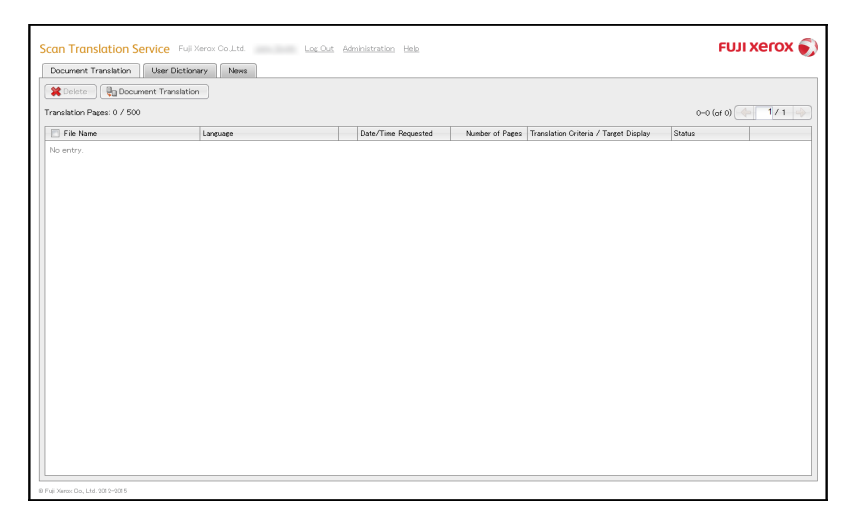

The [User List] on the Administration screen will be displayed. From this screen, various administration operations can be carried out.

#### 2. Administration Functions

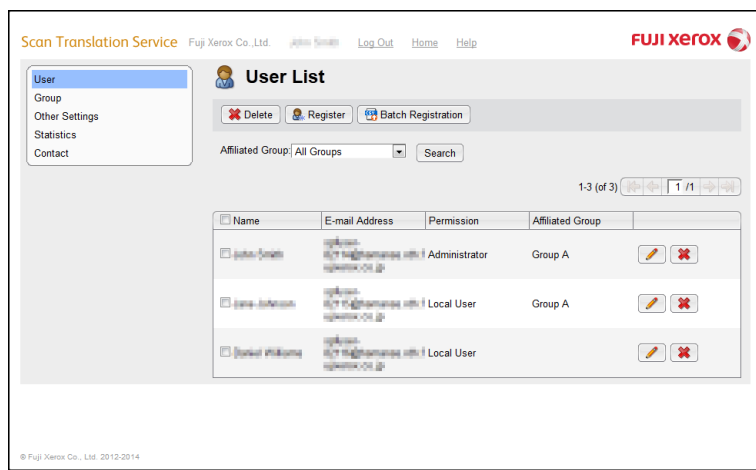

#### To return to the [Translation File] tab, click [Home] in the header menu.

# <span id="page-17-1"></span><span id="page-17-0"></span>**Settings Change**

Selection can be made of the period of time before translation result documents will be automatically deleted as well as language preferences for e-mail notifications sent to the administrator. Please perform the following steps.

**Steps**

### **1 Select [Other Settings] from the side menu.**

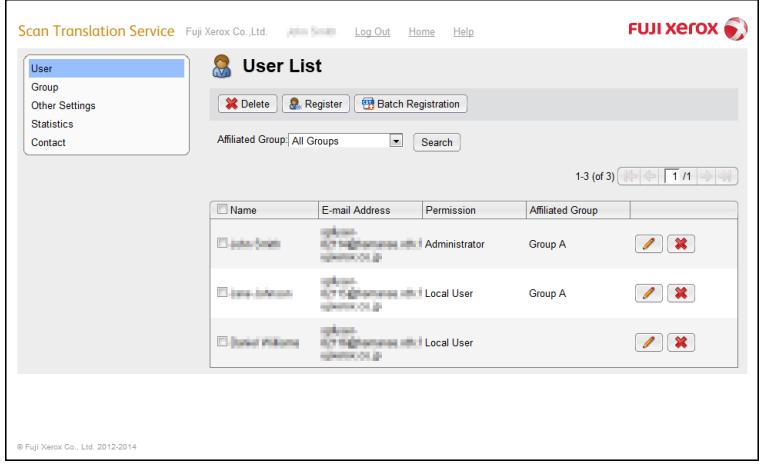

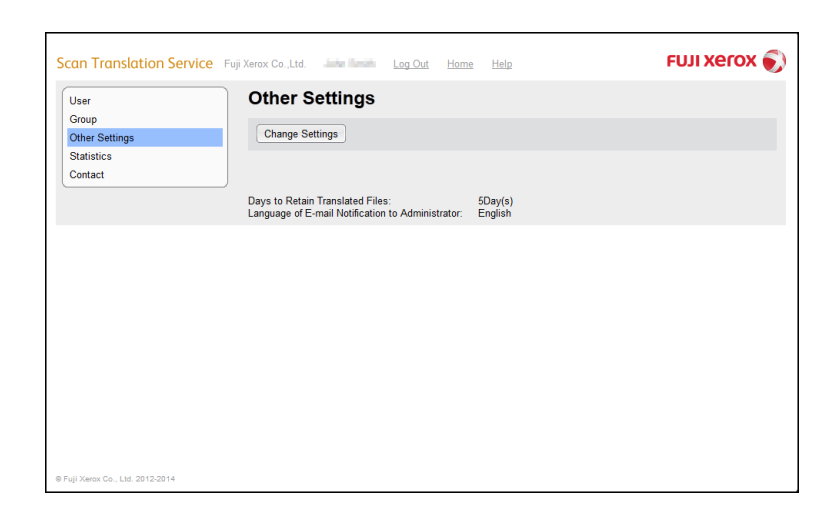

# **Click the [Change Settings] button on the [Other Settings] screen.**

 **Select the automatic deletion period for the translation result documents and language preference for e-mail notifications sent to the administrator.**

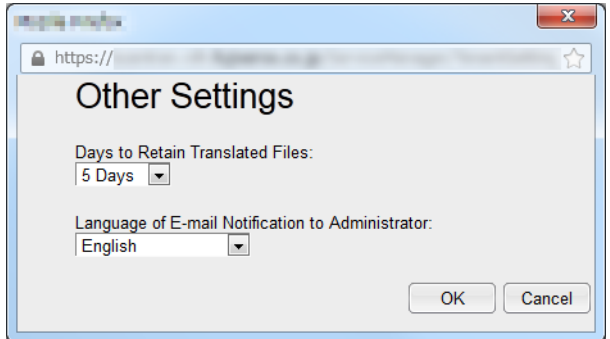

**Click the [OK] button to return to the Administration screen.**

# <span id="page-19-1"></span><span id="page-19-0"></span>**Group Administration**

Group registration and edit operations can be carried out.

The following 2 points provide the purpose for setting groups.

- User administration can be done by grouping to meet the needs of the customer's organization.
- **Sharing of the User Dictionary can be set per group. The User Dictionary can be shared by** users who belong to the same group.

<span id="page-19-2"></span>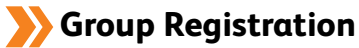

When making new registration of a group, perform the following steps.

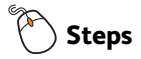

### **1 Select [Group] from the side menu.**

# **2 Click the [Register Group] button on the [Group List] screen.**

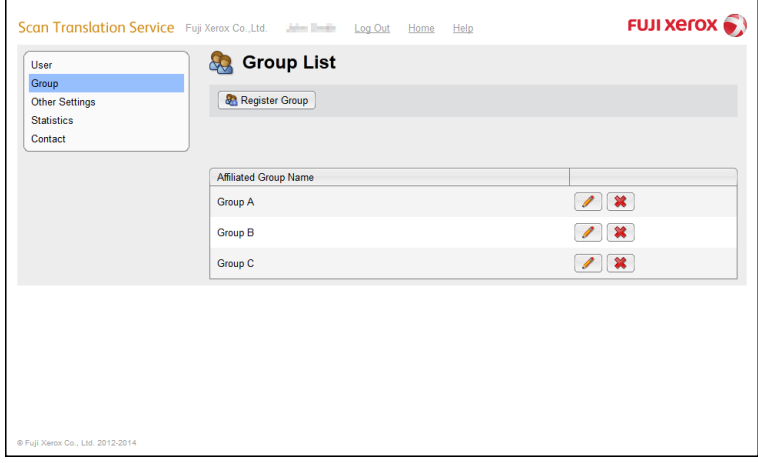

**3 On the [Group Registration] screen, enter the [Group] name and click the [Register] button.**

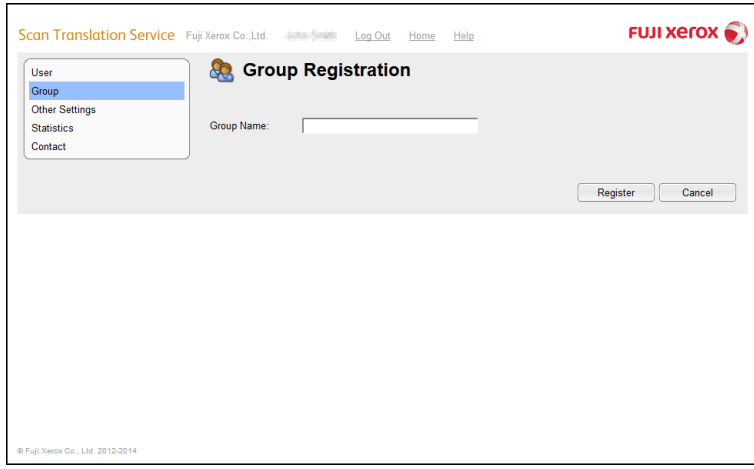

**4 Confirm the group name on the [Confirmation] screen, and then click the [Save] button.**

**5 Click the [Back to List] button on the [Operation Completed] screen.**

### <span id="page-20-0"></span>**Edit Group**

To change a group name, perform the following steps.

**Steps**

**1 Click the [ ] (Update Group) button for the group you want to edit on the [Group List] screen.**

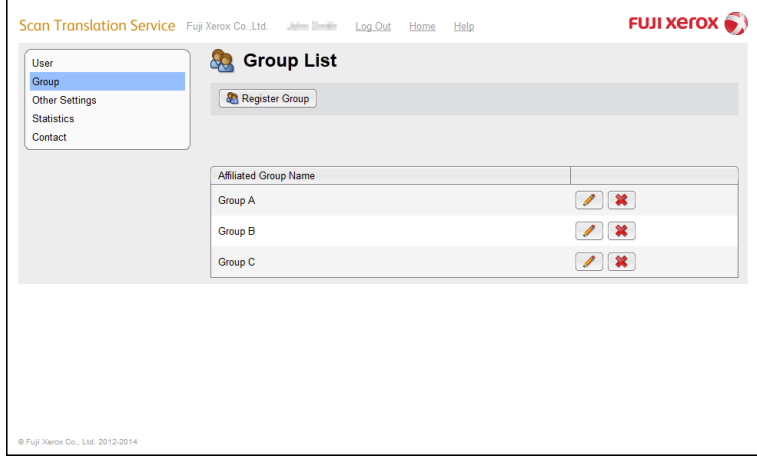

- **2 Enter a new [Group Name], and then click the [Register] button.**
- **3 Confirm the group name on the [Confirmation] screen, and then click the [Save] button.**
- **4 Click the [Back to List] button on the [Operation Completed] screen.**

<span id="page-21-0"></span>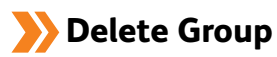

To delete a group, perform the following steps.

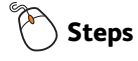

- **1 Click the [ ] (Delete Group) button for the group you want to delete on the [Group List] screen.**
- **2 Confirm the group name on the [Confirmation] screen, and then click the [Delete] button.**
- **3 Click the [Back to List] button on the [Operation Completed] screen.**

# <span id="page-22-1"></span><span id="page-22-0"></span>**User Administration**

User registration and edit operations can be carried out.

# <span id="page-22-2"></span>**User Registration**

When making new registration of a user, perform the following steps.

#### **Important**

• By using this user registration process, users can be simultaneously registered with the "Fuji Xerox Direct".

By doing this, customers will have access to user registration information for not only Scan Translation Service, but also when purchasing or using other services provided by Fuji Xerox.

• When registering a user who has the e-mail address which has already registered in "Fuji Xerox Direct", being registered with the name registered in "Fuji Xerox Direct, not the one which you set at the time of user registration.

#### **To register users one at a time:**

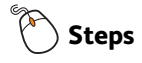

- **1 Select [User] from the side menu.**
- **2 Click the [Register] button on the [User List] screen.**

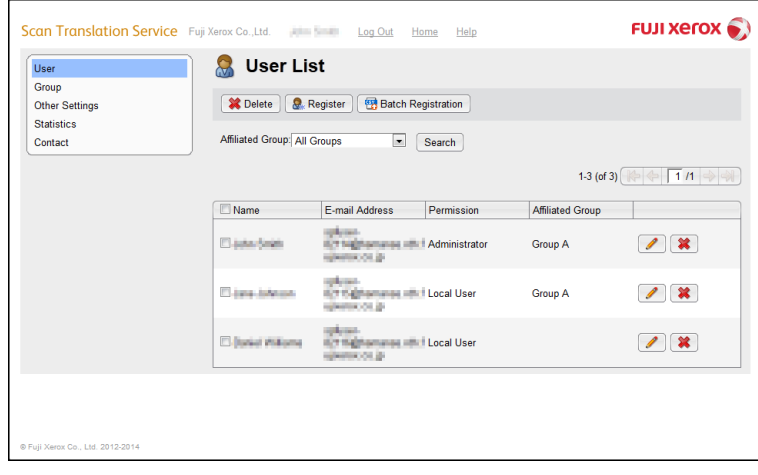

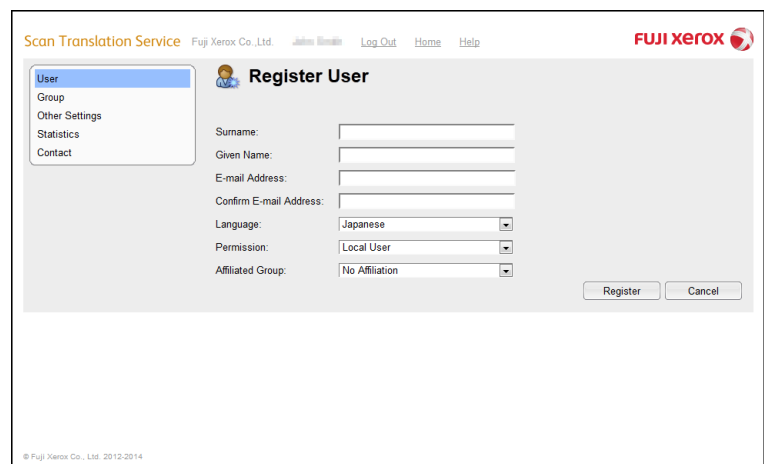

# **3 From the [Register User] screen, carry out the following settings.**

- **(1) Enter the [Surname], [Given Name], and [E-mail Address]. Next, make selections for [Language], [Permission], and [Affiliated Group], and then click the [Register] button.**
- **(2) Confirm the registration on the [Confirmation] screen. If it is OK to continue, click the [Save] button.**
- **4 Click the [Back to List] button on the [Operation Completed] screen.** Notification e-mails will be automatically sent to the registered users.

#### **To register multiple users at once:**

#### **Note**

• Import a CSV file containing the user information to register multiple users at the same time.

# **Steps**

**1 Select [User] from the side menu.**

**2 Click the [Batch Registration] button on the [User List] screen.**

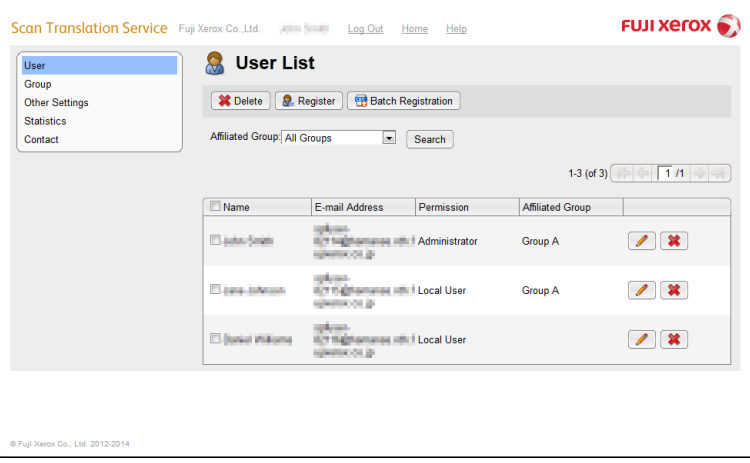

- **3 Follow the procedure below to prepare a CSV import file.**
	- **(1) On the [Batch Registration] screen, click the [Download Template File] button, and choose a location to store the CSV file.**

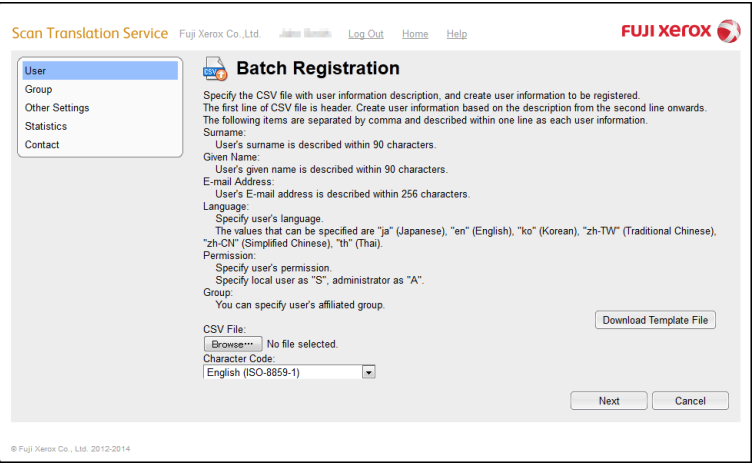

**(2) Open the downloaded CSV file and input the user information.**

#### *B* Note

- Refer to the [Batch Registration] screen for help on entering user information.
- **(3) Save and close the CSV file.**
- **4 Make the following settings in the [Batch Registration] screen.**
	- **(1) Click the [Browse] button in [CSV File], and then specify the CSV file prepared in step 3.**

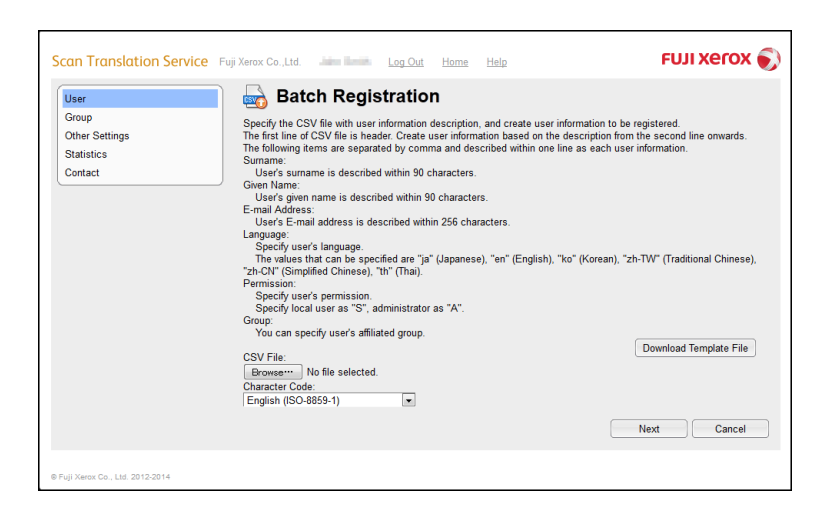

#### **(2) Choose the [Character Code].**

- **5 Click the [Next] button.**
- **6 Confirm the registration on the [Batch Registration] screen. If it is OK to continue, click the [Batch Registration] button.**
- **7 Click the [Back to List] button on the [Operation Completed] screen.** An e-mail is automatically sent to each user that was registered, requesting that they set their initial passwords.

# <span id="page-25-0"></span>**Edit User**

To edit user permissions and group affiliation, perform the following steps.

**Steps**

- **1 Click the [ ] (Update User) button on the [User List] screen, and then make the following settings.**
- **2 From the [Edit User] screen, carry out the following settings.**

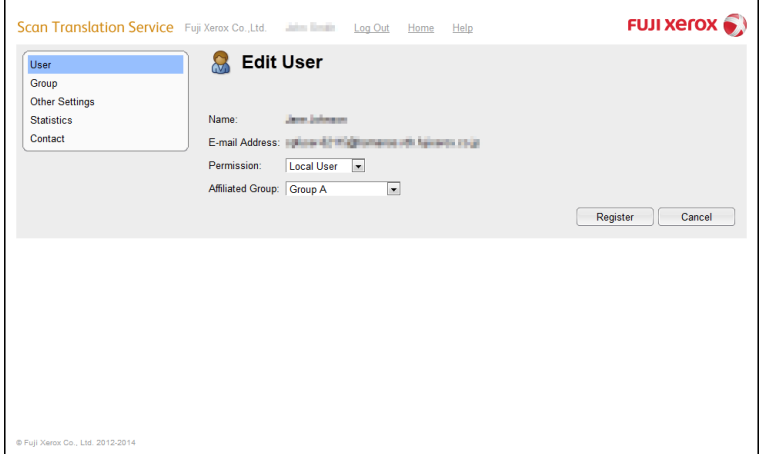

- **(1) Make any changes to the [Permission] and [Affiliated Group], and then click the [Register] button.**
- **(2) Confirm the registration on the [Confirmation] screen. If it is OK to continue, click the [Save] button.**
- **3 Click the [Back to List] button on the [Operation Completed] screen.**

# <span id="page-26-0"></span>**Delete User**

To delete a user, perform the following steps.

#### *I* Important

• Through this user deletion process, a user using this Service can be deleted. Deletion of users using the "Fuji Xerox Direct" cannot be made.

# **Steps**

**1 On the [User List] screen, select the check box of the user to delete, and then click the [Delete] button.**

*B* Note

- You can also delete a user by clicking the  $\lceil 1 \rceil$  (Delete User) button for the user you want to delete.
- **2 Confirm the contents of the [Confirmation] screen, and then click either the [Delete] or the [Batch Delete] button.**
- **3 Click the [Back to List] button on the [Operation Completed] screen.**

<span id="page-27-2"></span><span id="page-27-0"></span>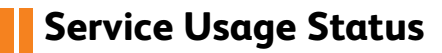

Confirmation can be made of the usage status of the Scan Translation Service.

#### *D* Note

- Usage status aggregation sums the previous log from the day before the day of using the "statistics". Therefore, the usage status aggregate data of the day of using the "statistics" is not included in the total.
- When the usage status of the designated period is not available, no graph will be displayed.
- The "number of pages" tallied in the "statistics" shows the total number of pages of the source document.The number of pages shown on screens such as the [Document Translation] screen indicates the number of pages that have been translated, so the "number of pages" may not be consistent.

### <span id="page-27-1"></span>**Graph Display of Aggregate Data**

To aggregate the usage status of the Service and display a graph, perform the following steps.

# **Steps**

**1 Select [Statistics] from the side menu.**

**2 In the [Statistics] screen, carry out the following settings.**

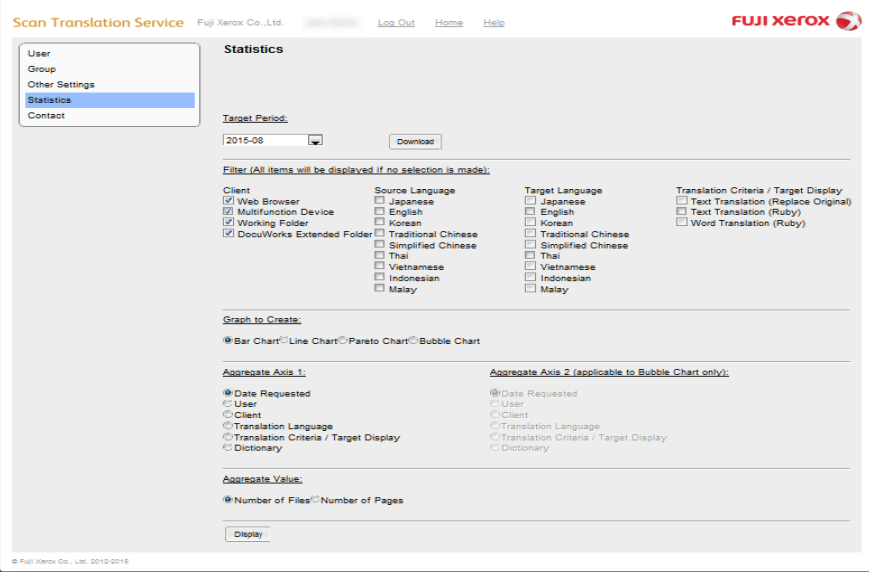

#### **(1) [Target Period]**

Select the period for aggregating the log on a monthly basis.

#### *B* Note

- Displayable periods include the current month, providing for up to 13 previous months.
- When the current month is selected, aggregation of usage status will be performed from the "the first day to the day before the usage day".

#### **(2) [Filter (All items will be displayed if no selection is made)]**

Select [Client],[Source Language],[Target Language] and [Translation Criteria/ Target Display], and carry out filtering.

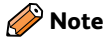

- Filtering cannot be done for items when "no items are selected" and when "all items are selected".
- **(3) [Graph to Create]**

Select the type of graph for displaying.

**(4) [Aggregate Axis 1]**

Select the horizontal axis of the graph.

- **(5) [Aggregate Axis 2 (applicable to Bubble Chart only)]** Select the vertical axis of the graph.
- **(6) [Aggregate Value]**

Select the display value from either [Number of Files] or [Number of Pages].

# **3 Click the [Display] button.**

Aggregation data will be displayed as a graph.

### <span id="page-28-0"></span>**Outputting Aggregate Data CSV File**

To output a CSV file for the aggregate data, perform the following steps.

**Steps**

- **1 Select [Statistics] from the side menu.**
- **2 Select [Target Period].**
- **3 Select the [Download] button.**

A CSV file will then be downloaded.

#### 2. Administration Functions

# <span id="page-30-0"></span>**3. Getting Help**

This section will describe the workflow for handling problems related to the Service.

The following procedures describe how to deal with issues and problems that arise while using the Service.

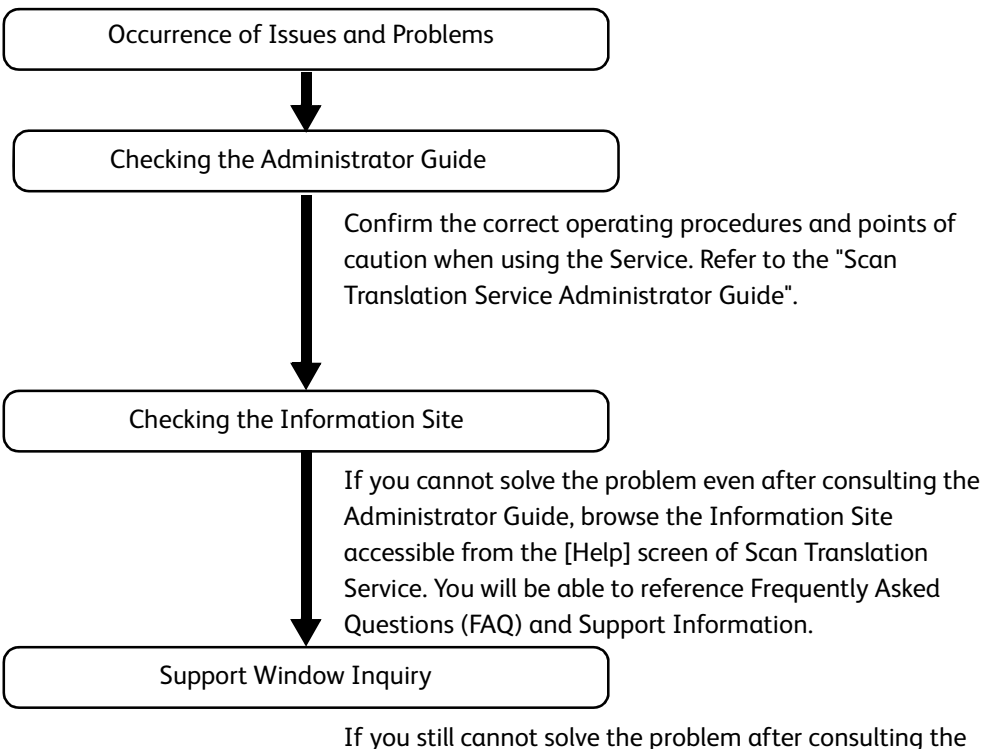

<span id="page-30-1"></span>Administrator Guide and Information Site, select [Contact] from the [Administration] screen, and then contact the support address listed in the window displayed.

3. Getting Help

# <span id="page-32-0"></span>Index

### $\mathsf{A}$

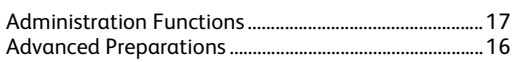

### D

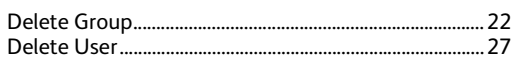

### $\mathsf{E}% _{0}\left( \mathsf{E}\right)$

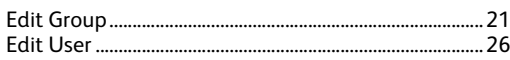

### G

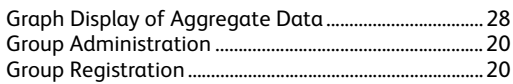

### $\mathbf{o}$

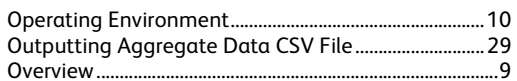

#### $\mathsf{s}$

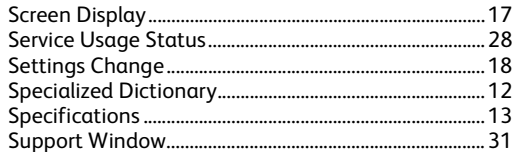

### $\mathsf T$

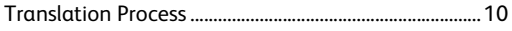

### $\mathsf{U}% _{T}=\mathsf{U}_{T}\!\left( a,b\right) ,\ \mathsf{U}_{T}=\mathsf{U}_{T}\!\left( a,b\right) ,$

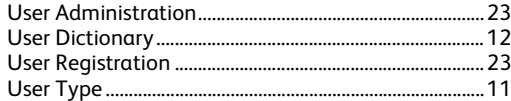

### **Scan Translation Service Administrator Guide**

ME7335E2-2 (Edition 1) September 2015 Fuji Xerox Co., Ltd. Copyright © 2015 by Fuji Xerox Co., Ltd.